## **Hiring Manager Insights**

This streamlined, personalized dashboard offers insights that make it possible for hiring managers to get the information they need quickly. The dashboard comes with two levels of drill-down, making it possible to access granular information that the hiring manager requires, in just a few clicks.

## **Benefits**

This feature empowers hiring managers with a personalized dashboard, including just the statuses and information relevant to their positions and candidates. Hiring managers can quickly access statuses to their open positions, their candidates and personalized trends such as time to hire and time to fill. These are additions to the ATS homepage, all existing functionality such as the Inbox and Watch List will remain intact.

When hiring managers have the information they need at their fingertips, they don't need to request status updates from HR, freeing up the talent team to focus elsewhere. With fewer delays, the hiring process moves faster.

## **How to Enable Hiring Manager Insights**

Hiring Manager Insights will automatically be turned on for all user groups entitled "Hiring Manager" on 12/13/21. The ability to add or remove user groups can be done in the Admin Module.

# **Components of the Hiring Manager Insights**

Five new visualizations have been added to the ATS homepage. The visualizations are populated by data only from the postings that user is the hiring manager for.

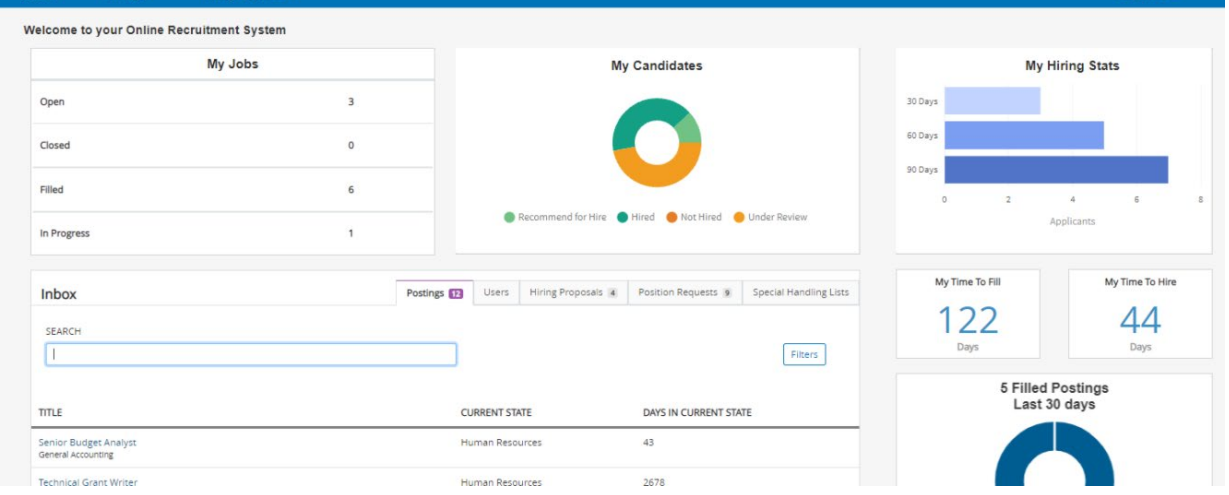

New widgets:

- **My Jobs:** lists the number of postings in the following four states: Open, Closed, Filled, or In Progress
- **My Candidates:** displays the percentage of candidates in the following four states: Recommend for Hire, Hired, Not Hired, or Under Review
- **My Hiring Stats:** displays the hiring trends for the hiring manager's postings, based on the number of candidates hired in the last 30, 60, and 90 days.
- **My Time to Fill:** tells the user how fast the hiring process is moving by reporting the average number of days between the date the posting is created and the date the candidate enters a workflow state that is marked "is considered hired."
- **My Time to Hire:** tells the user how quickly the best candidates are identified by reporting the average number of days between the date a candidate submits an application and the date a candidate enters a workflow state that is marked "is considered hired."

## **Drill-Down functionality**

#### **My Jobs drill-down**

Hiring managers can click into any of the four states to see a list of postings in that particular category.

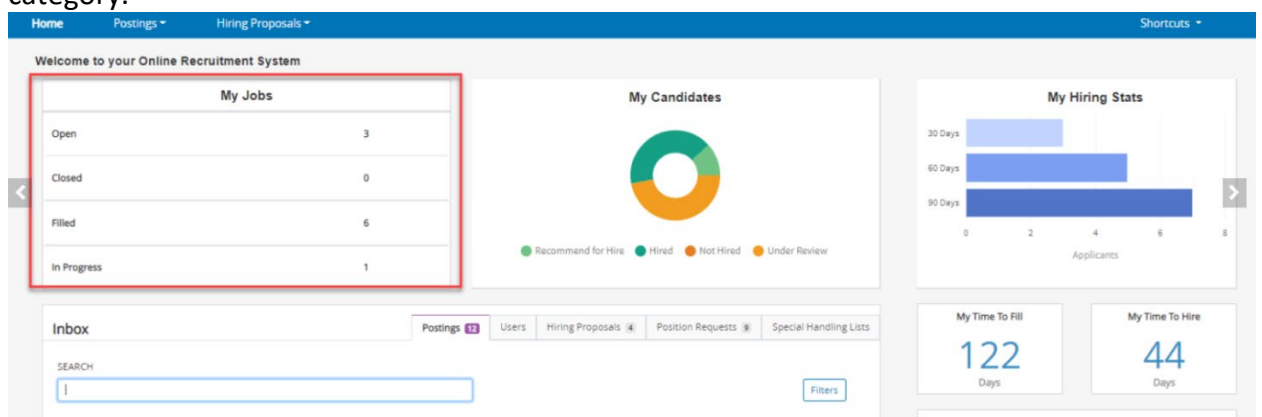

A new page is opened that displays specific information about those postings. In the upper lefthand corner, the user can switch to another status without having to go back to the main dashboard. In the upper right-hand corner, hiring managers can export this data as an Excel spreadsheet by clicking on the Excel icon.

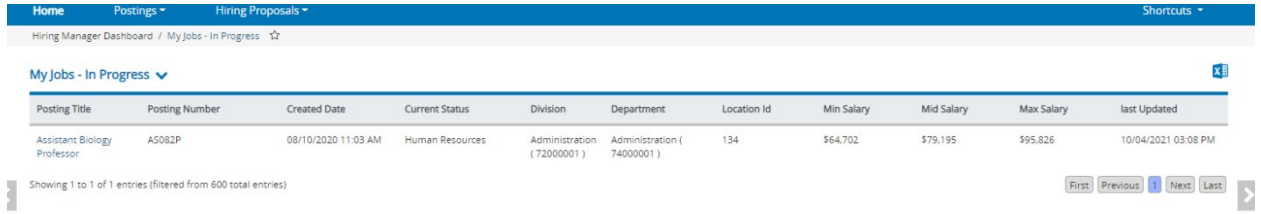

Hiring managers can further dill-down by clicking into the posting title, and they will be directed to that posting page in ATS. From here, they can take any action that is necessary.

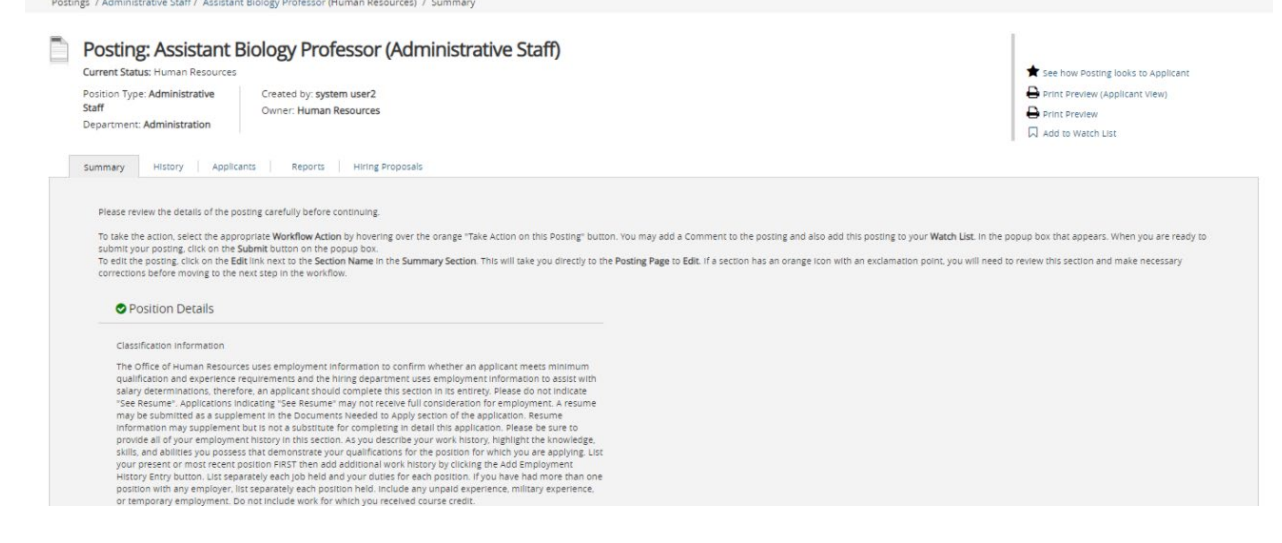

# **My Candidates drill-down**

Hiring managers can click into any of the four states to see a list of candidates in that particular category.

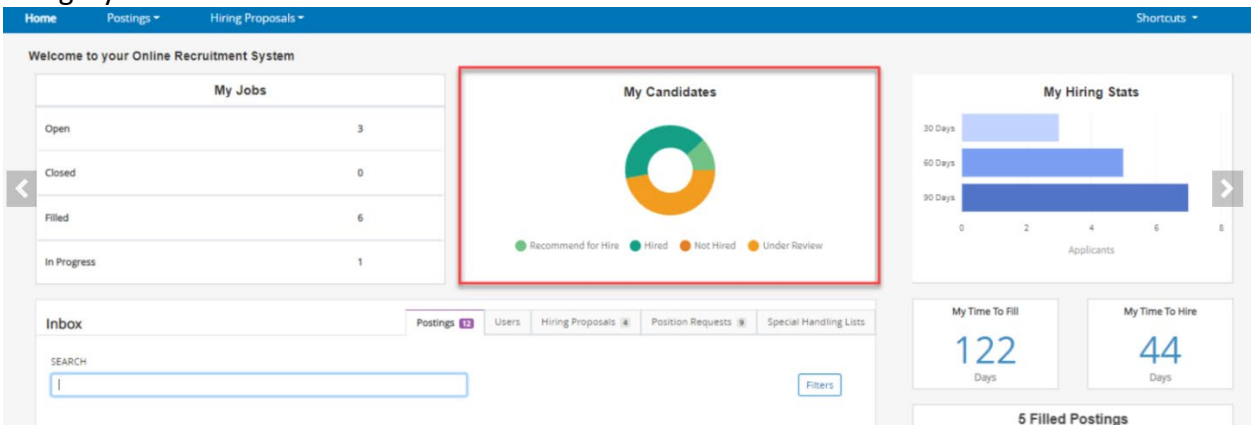

A new page is opened that displays specific information about those candidates. In the upper left-hand corner, the user can switch to another status without having to go back to the main dashboard. In the upper right-hand corner, the hiring manager can export this data as an Excel spreadsheet by clicking on the Excel icon.

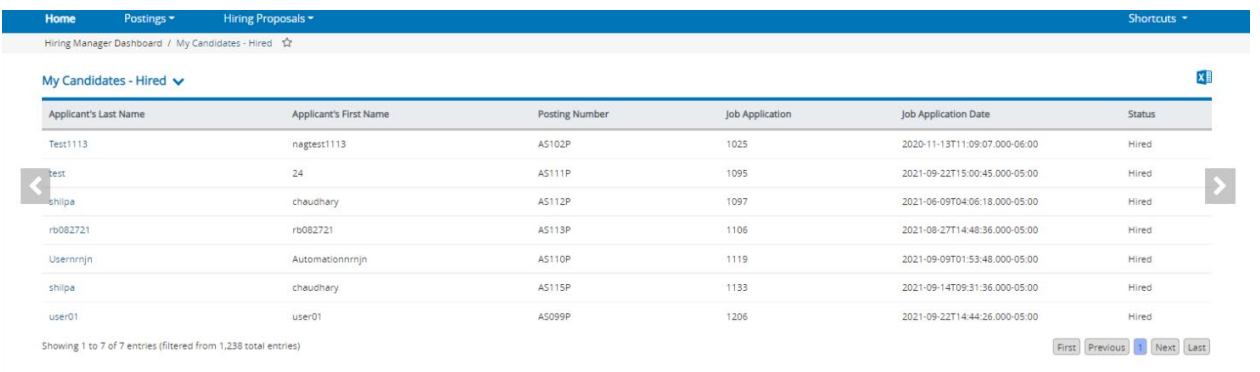

Hiring managers can further dill-down by clicking into an applicant's last name and go directly to their job application in ATS. From there, they can take any action that is necessary.

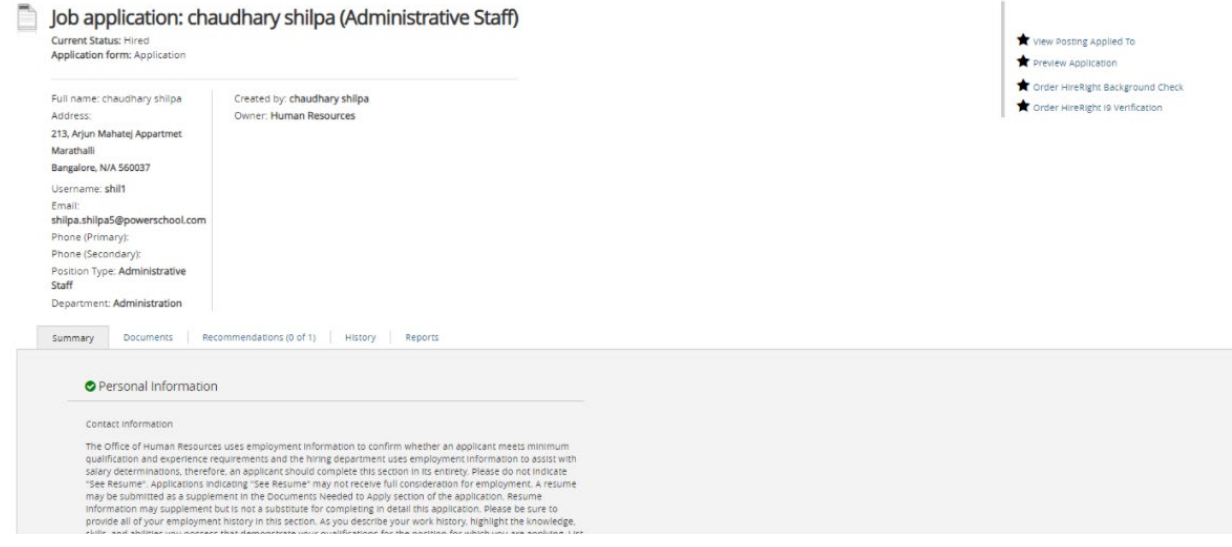

## **My Hiring Stats drill-down**

Hiring managers can click into any of the three bars to see a list of candidates hired within the chosen timeframe.

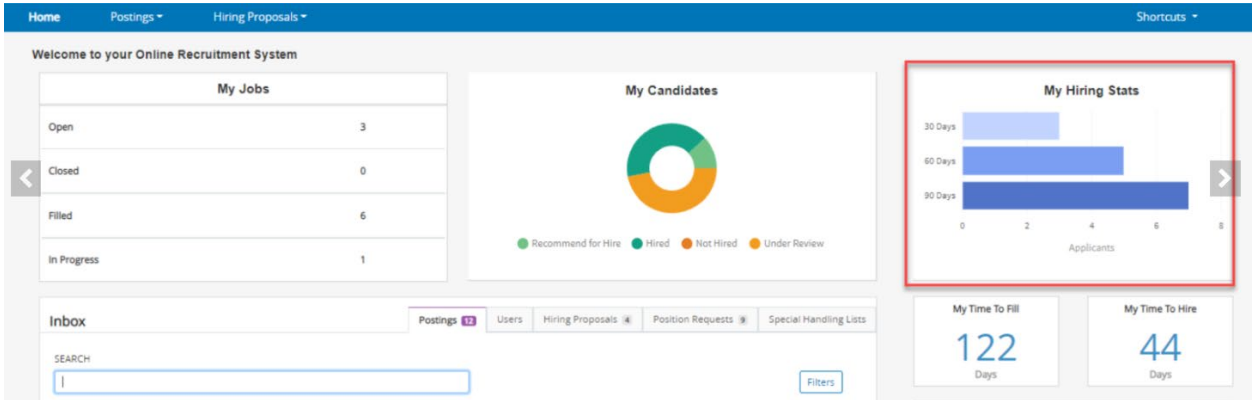

A new page is opened that displays specific information about those candidates. In the upper left-hand corner, the user can switch to another timeframe without having to go back to the main dashboard. In the upper right-hand corner, the hiring manager can export this data as an Excel spreadsheet by clicking on the Excel icon.

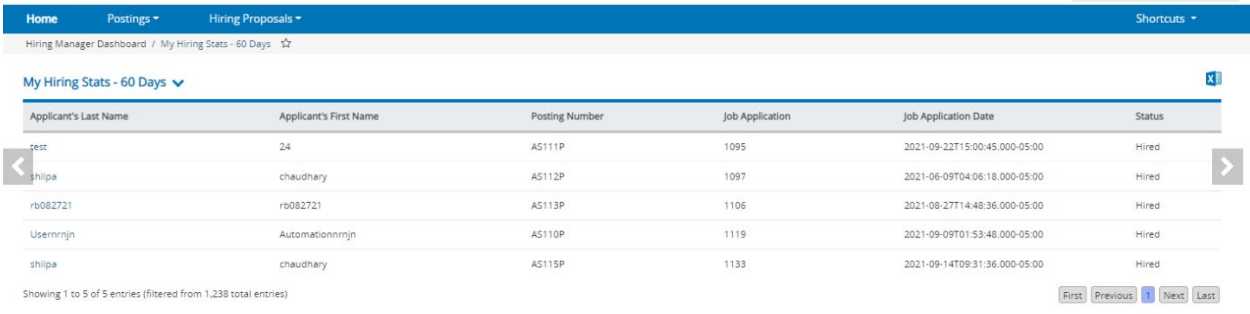

Hiring managers can further drill-down by clicking into an applicant's last name and go directly to their job application in ATS. From there, they can take any action that is necessary.

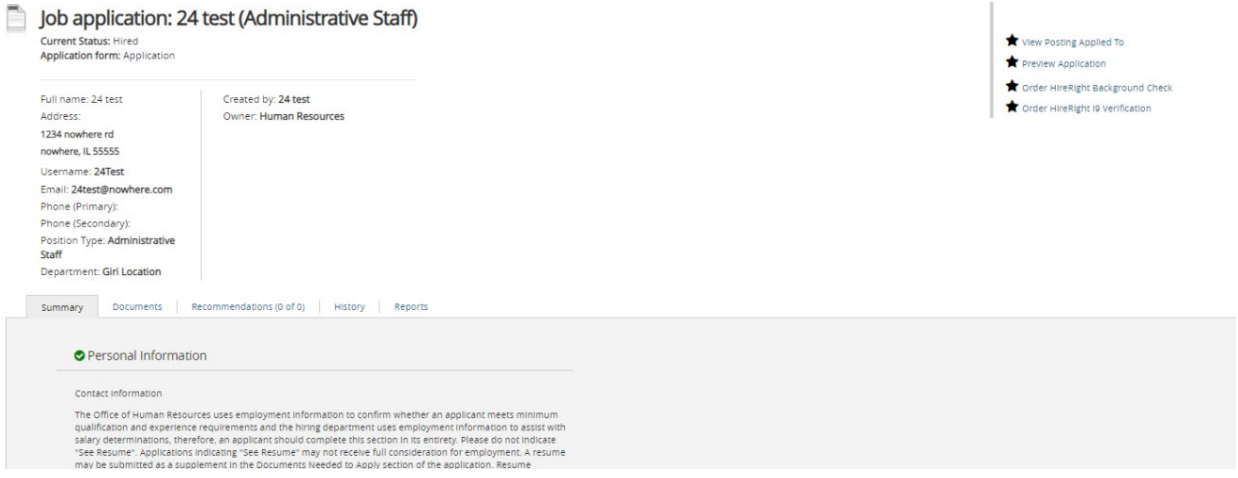